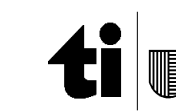

Ufficio dell'analisi e del patrimonio culturale digitale

# **Aiuto**

**Sàmara, Il patrimonio culturale del Cantone Ticino** 

#### **Sommario**

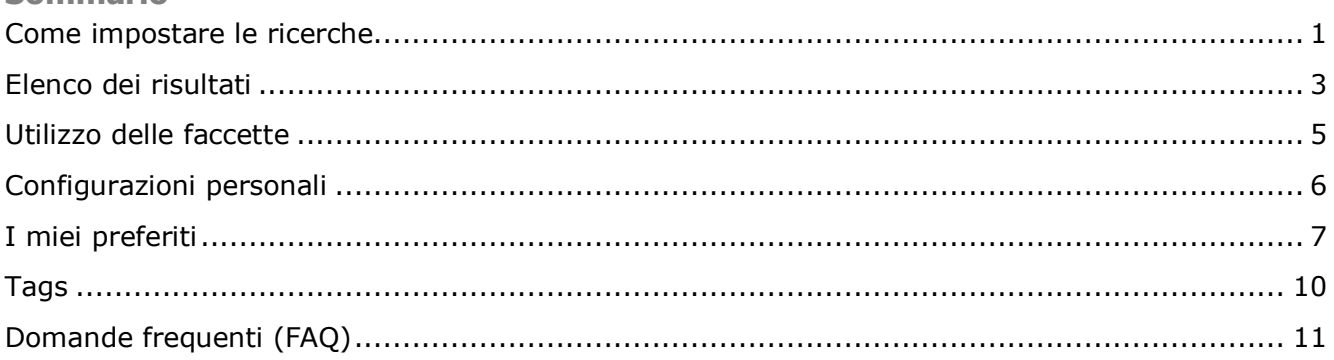

## **Come impostare le ricerche**

#### **Ricerche semplici**

Impostare una ricerca in sàmara è davvero facile. Digita semplicemente una o più parole nel campo d'immissione e clicca sul pulsante per avviare la ricerca.

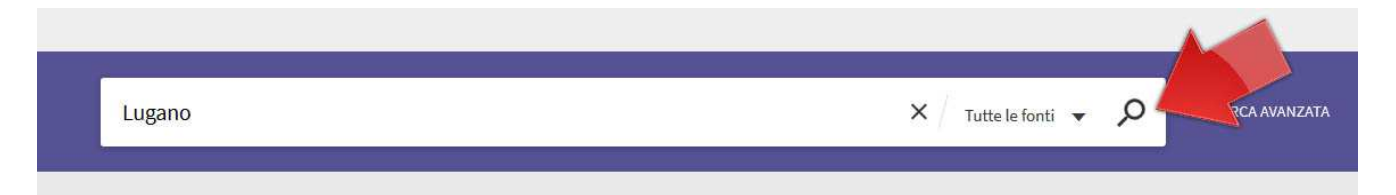

sàmara cercherà tutti i termini che hai inserito; gli operatori **AND**, **OR** o **NOT** possono servirti per circoscrivere maggiormente l'ambito della ricerca.

Esempi di ricerca

- **"esondazione del lago maggiore"** ricerca la frase esatta
- **verbano OR maggiore** ricerca schede con uno o con l'altro termine. L'operatore OR deve essere scritto in maiuscole
- **maggiore NOT lago** cerca in tutte le schede che contengono maggiore ma non lago

Nel caso volessi lanciare una ricerca in una fonte specifica, seleziona il catalogo nel campo "Tutte le fonti".

Una volta che hai familiarizzato con la **Ricerca semplice**, puoi sperimentare le funzioni di **Ricerca avanzata**. Questa opzione offre numerose possibilità per rendere le tue ricerche più precise e aiutarti a ottenere i risultati più pertinenti.

Nella Ricerca avanzata hai a disposizione un numero maggiore di campi per elaborare una ricerca con criteri dettagliati. Puoi ad esempio definire dove cercare, cosa cercare, quali operatori utilizzare, in quale lingua, ecc.

#### **Cosa posso fare nel pannello della ricerca?**

Nel pannello della ricerca puoi fare molto di più che una semplice ricerca. Prova le seguenti opzioni di ricerca per ottenere i risultati migliori:

#### *Cerca una frase*

Per ricercare una frase, racchiudi la frase tra doppie virgolette. Nella tua ricerca puoi combinare parole e frasi. Se nella ricerca non utilizzi le doppie virgolette, verranno recuperati tutti i documenti che contengono le singole parole utilizzate nella frase, senza tener conto dell'ordine specificato. Per esempio, se cerchi riscaldamento globale come frase, digita nell'area di ricerca la stringa **"riscaldamento globale"**, virgolette comprese.

#### *Cerca termini specifici o frasi*

Puoi ricercare documenti che contengono almeno una delle parole o delle frasi inserite nel campo della ricerca. Per fare questo usa **OR** tra le parole o tra le frasi. Se cerchi parole o frasi senza utilizzare gli operatori **OR** o **NOT**, sàmara presumerà che stai ricercando tutti i termini specificati o le frasi. Per esempio, per recuperare i documenti che contengono la parola Lugano oppure la parola Luganese, inserisci la stringa **lugano OR luganese**. Se vuoi utilizzare gli operatori **AND**, **OR**, **NOT** all'interno di una frase di ricerca, li devi inserire in maiuscolo, altrimenti sàmara li considererà come parte della strategia di ricerca.

#### *Escludi termini o frasi*

Puoi escludere i documenti che contengono determinate parole o frasi. Per fare questo, digita **NOT** seguito dal termine o dalla frase che vuoi escludere. Se cerchi parole o frasi senza specificare **OR** oppure **NOT**, sàmara presumerà che tu stia cercando tutte le parole o le frasi specificate. Per esempio, per cercare documenti che contengono la parola Bellinzona, escludendo però quelli che contengono la parola castello, inserisci nell'area della ricerca la stringa **Bellinzona NOT castello**.

#### *Cerca utilizzando i caratteri jolly*

Nelle tue ricerche puoi utilizzare i seguenti caratteri jolly:

- inserisci il punto di domanda per mascherare un singolo carattere all'interno della ricerca. Per esempio, digita **autostrad?** per cercare i record che contengono autostrada e autostrade.
- inserisci un asterisco per mascherare più caratteri all'interno della ricerca. Per esempio, digita **cultur**<sup>\*</sup> per cercare *record* che contengono culture, cultura o culturale.

#### *Raggruppa i termini all'interno di una strategia di ricerca*

Puoi usare le parentesi per raggruppare dei termini all'interno della ricerca. Per esempio, per cercare Lago insieme a Ceresio oppure insieme a Lugano, digita la stringa nell'area della ricerca **Lago (Lugano OR Ceresio)**.

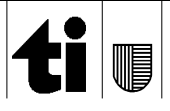

## **Elenco dei risultati**

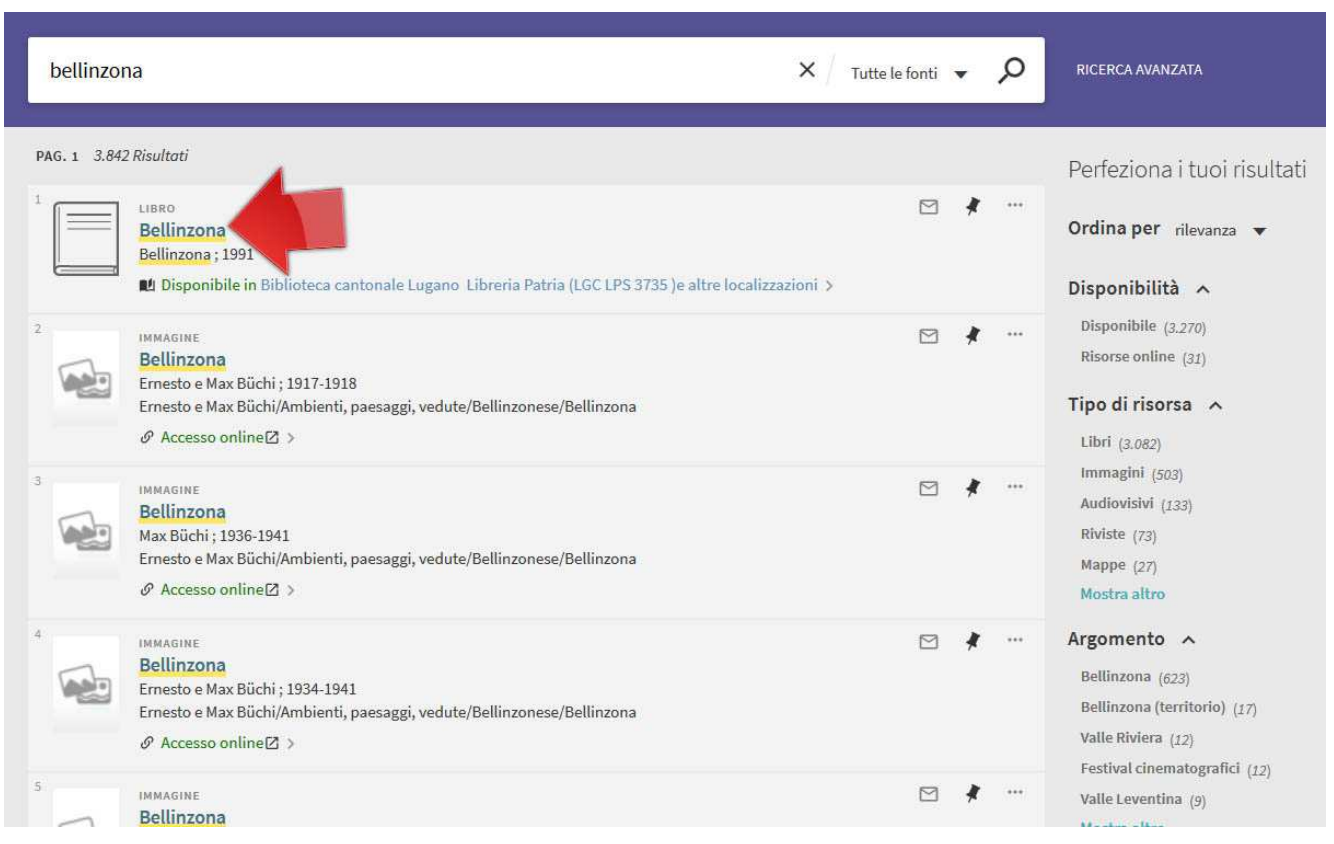

L'elenco dei risultati presenta i documenti che corrispondono alla ricerca. Per ogni documento, vengono visualizzate le seguenti informazioni:

- Tipo risorsa, formato del documento, come monografia, articolo, rivista ecc...
- Titolo del documento. Il *click* sul titolo mostra le informazioni del documento oppure la risorsa online se disponibile.
- Autore, creatore e anno di pubblicazione del documento.

Le icone presenti sul lato destro dell'elenco permettono di eseguire delle operazioni di base, come salvare il risultato nell'elenco dei preferiti, inviare il riferimento via email,...

La lista dei risultati può essere ordinata per **Rilevanza**, **Titolo**, **Popolarità**, **Autore** e **Data**.

È infine possibile filtrare i risultati selezionando i valori presentati nelle faccette **Disponibilità**, **Tipo di risorsa**, **Argomento** ecc…

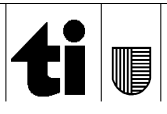

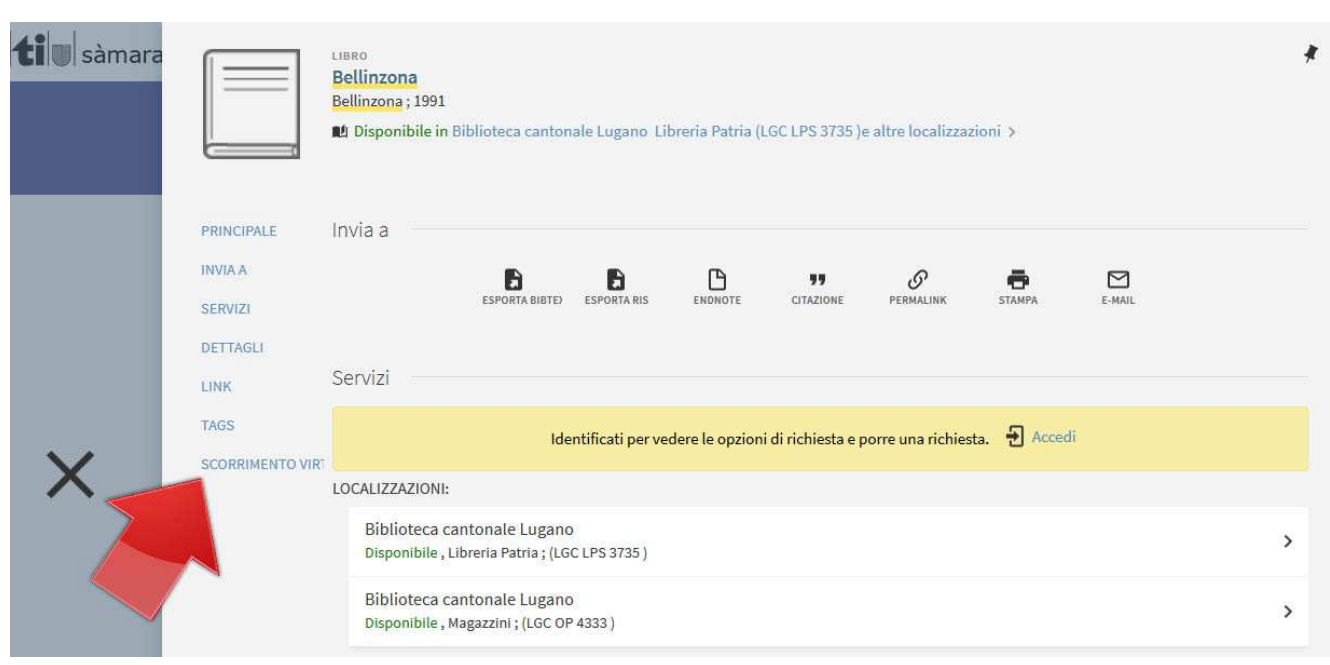

Una volta selezionato un risultato, si apre una finestra che contiene tutte le informazioni raggruppate per temi. L'utente può visualizzare le sezioni scorrendo la finestra oppure selezionando i titoli presenti sul lato sinistro della pagina:

- **Principale**: fornisce le indicazioni di base dell'elemento selezionato, come pure indicazioni sulla sua disponibilità.
- **Invia a**: **Esporta Bibtex**, **Esporta Ris**, **Endnote** e **Citazione** permettono di esportare i dati dell'elemento selezionato; **Permalink:** fornisce un *link* che è possibile inoltrare e che dà l'accesso diretto alle informazioni dell'elemento selezionato; **Stampa**: apre una scheda per la stampa delle informazioni dell'elemento selezionato; **e-mail**: apre una finestra per l'invio via email delle informazioni di base dell'elemento selezionato.
- **Servizi:** consente di riservare una pubblicazione o di visualizzare la localizzazione delle copie. Questo titolo è presente solo per le pubblicazioni.
- **Dettagli**: visualizza il record completo del documento e ulteriori collegamenti.
- **Link:** collegamenti alle fonti.
- **Tags**: parole chiave associate all'elemento.
- **Scorrimento virtuale**: visualizza documenti individuati da altri utenti che hanno visualizzato il documento corrente. Si tratta di una funzione che permette di trovare documenti complementari alla ricerca eseguita in precedenza. Questo titolo è presente solo per le pubblicazioni.

Per uscire dalla vista finestra con i dettagli dell'elemento cliccare sulla X posta sul lato sinistro della pagina.

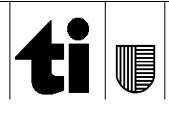

## **Utilizzo delle faccette**

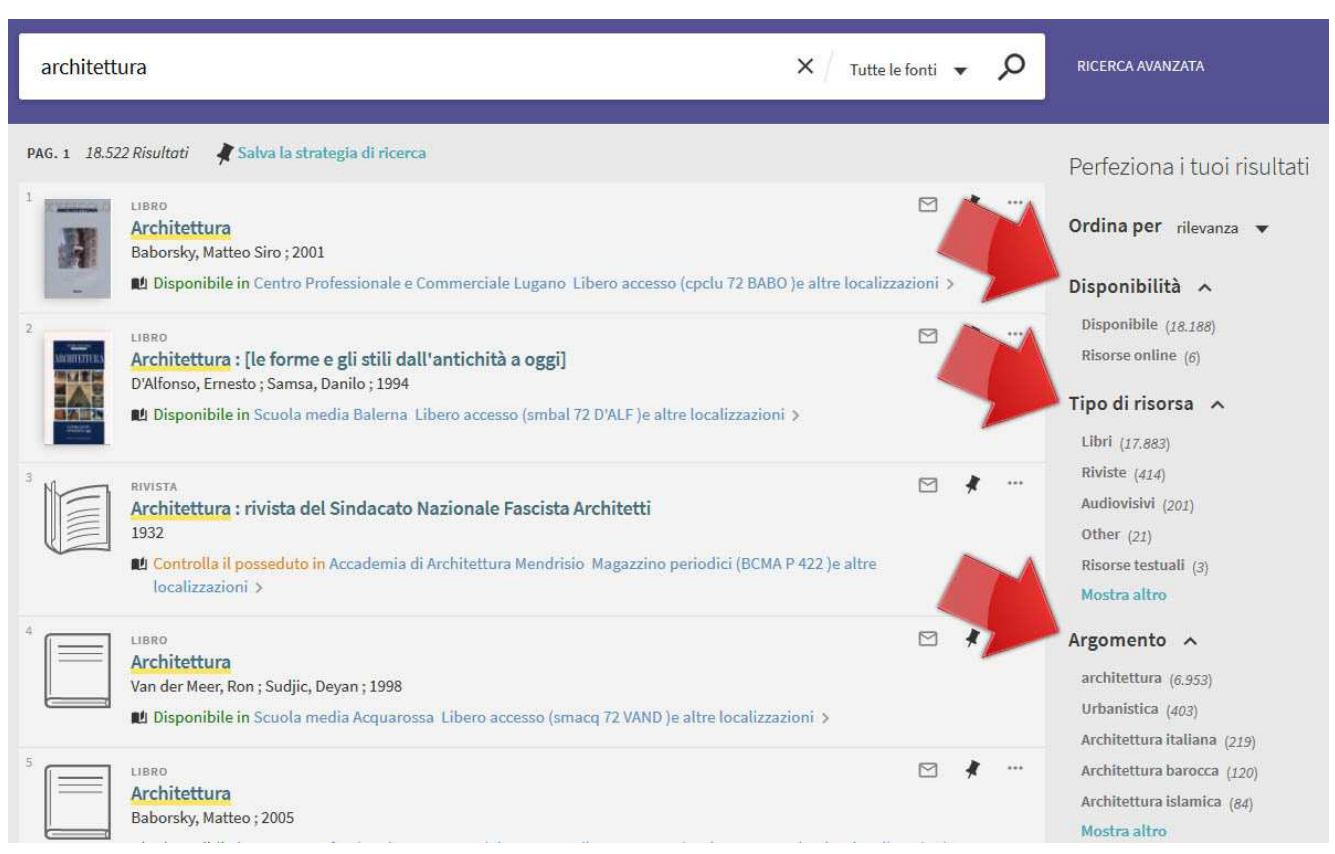

Per delimitare facilmente l'elenco dei risultati utilizza le faccette presenti sulla destra dell'elenco. Questa funzione ti consente di mostrare i risultati in funzione di criteri quali il tipo di risorsa, l'argomento, l'autore, il periodo di pubblicazione, la lingua o la presenza di risorse digitalizzate. Seleziona una voce nell'elenco per applicare il filtro. Per visualizzare più voci, seleziona **Mostra altro**. Per togliere il filtro è sufficiente chiuderlo selezionando **Escludi**.

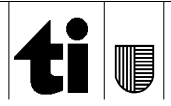

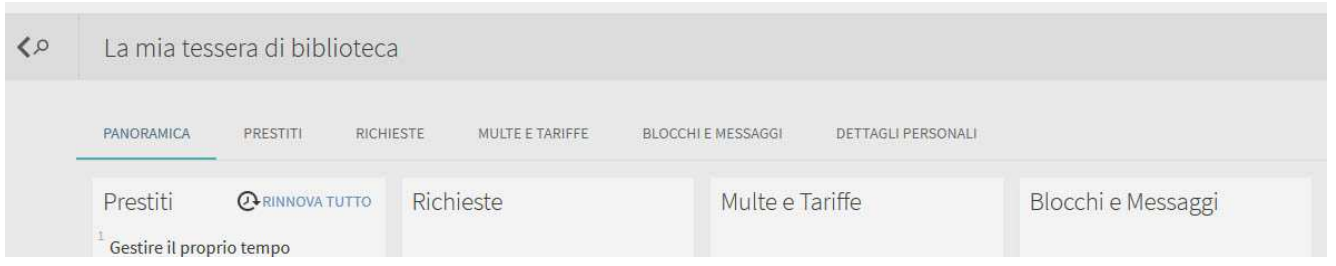

## **Perchè autenticarsi?**

Se ti autentichi in sàmara puoi:

- Definire le tue preferenze per la sessione corrente e per quelle future. Puoi definire le tue preferenze in modo che riflettano il tuo modo abituale di impostare le ricerche e salvarle per le sessioni future.
- Aggiungere in modo permanente gli elementi trovati ai tuoi preferiti, come pure le strategie di ricerca utilizzate.
- Definire richieste di *alerts* per le tue strategie di ricerca. Puoi trasformare una strategia di ricerca in una richiesta di avviso che sarà eseguita automaticamente; tramite email ti verranno inviati i nuovi risultati individuati che corrispondono ai criteri della tua ricerca.
- Utilizzare i servizi offerti dalla biblioteca. Potrai usufruire dei servizi messi a disposizione dalla tua biblioteca, come richiedere o prolungare il prestito di documenti.

## **Perché devo scollegarmi da sàmara?**

Dovresti sempre terminare la tua sessione di lavoro in sàmara in modo tale che le tue ricerche rimangano private e le tue configurazioni e i tuoi preferiti non siano modificati da terzi.

#### **Il mio account**

La funzione **Accedi** – **MyLibraryCard** ti permette di visualizzare il contenuto della tua tessera del Sistema bibliotecario ticinese (Sbt) e di usufruire di servizi quali il rinnovo di un prestito o l'inoltro di una richiesta. Inoltre ti consente di definire le tue configurazioni personali. Per accedere, clicca su **Utente anonimo** e successivamente **Accedi** (parte superiore destra della pagina).

## **Configurazioni personali**

Puoi personalizzare l'interfaccia di sàmara in modo da adattarla ai tuoi metodi di ricerca. Per esempio, puoi specificare la lingua, il tuo indirizzo e-mail e il tuo numero di telefono. Per definire le tue preferenze, clicca su **Dettagli personali**. Per scollegarti seleziona **Scollegati**.

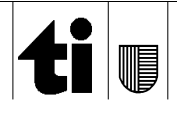

## **I miei preferiti**

#### **Record salvati**

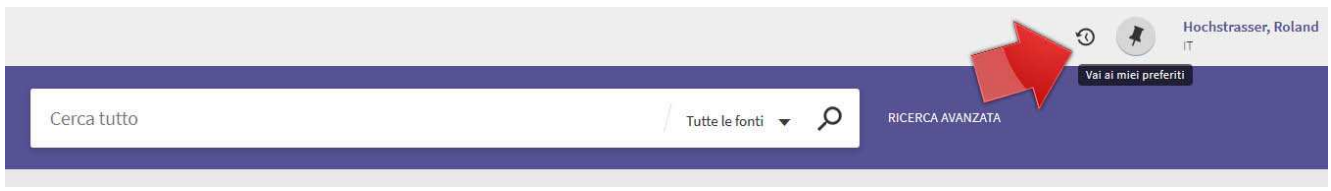

La funzione **Aggiungi ai preferiti** ti consente di salvare e organizzare i risultati individuati durante la tua sessione di ricerca in sàmara. Per visualizzare l'elenco clicca sul pulsante **Vai ai miei preferiti** nella parte superiore della pagina.

## **Salva gli elementi trovati nei preferiti**

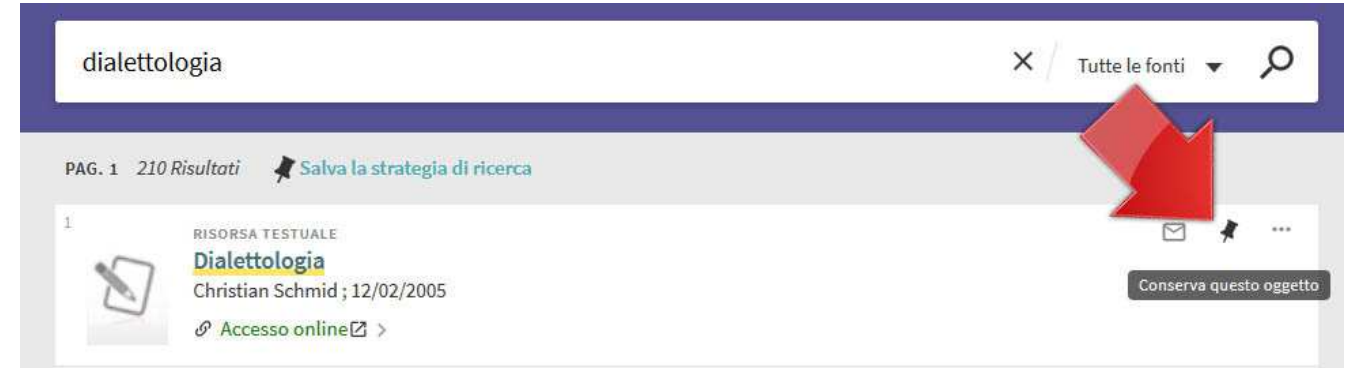

Quando selezioni l'icona **Conserva questo oggetto** nella lista dei risultati, il sistema aggiunge l'elemento ai preferiti. Per eseguire questa operazione nella scheda dettagliata del documento seleziona l'icona corrispondente in alto a sinistra della finestra.

Per salvare gli elementi nei preferiti e renderli disponibili anche per le sessioni di ricerca future devi essere autenticato. In caso contrario i documenti rimarranno disponibili solo per la sessione corrente.

Per eliminare un elemento dai preferiti deseleziona l'icona **Elimina questo oggetto** presente nell'elenco dei preferiti.

## **Aggiungere etichette ai preferiti**

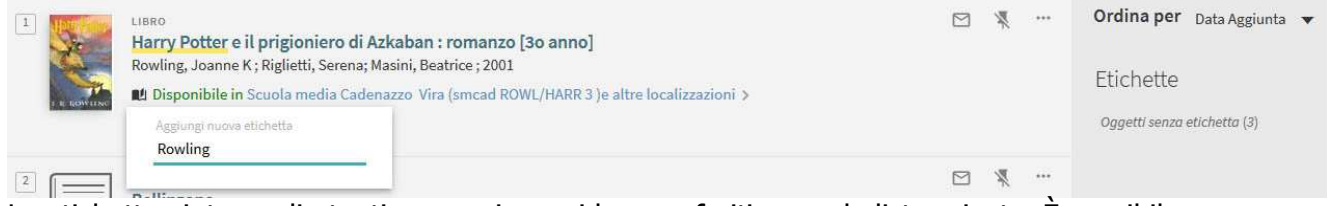

Le etichette aiutano gli utenti a organizzare i loro preferiti creando liste private. È possibile assegnare una o più etichette agli elementi selezionando **Aggiungi etichette**. Le etichette aggiunte sono elencate sotto forma di faccetta sul lato destro della finestra. Per modificare o eliminare le etichette selezionare **Aggiungi o rimuovi etichette**.

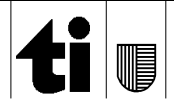

## **Ricerche salvate**

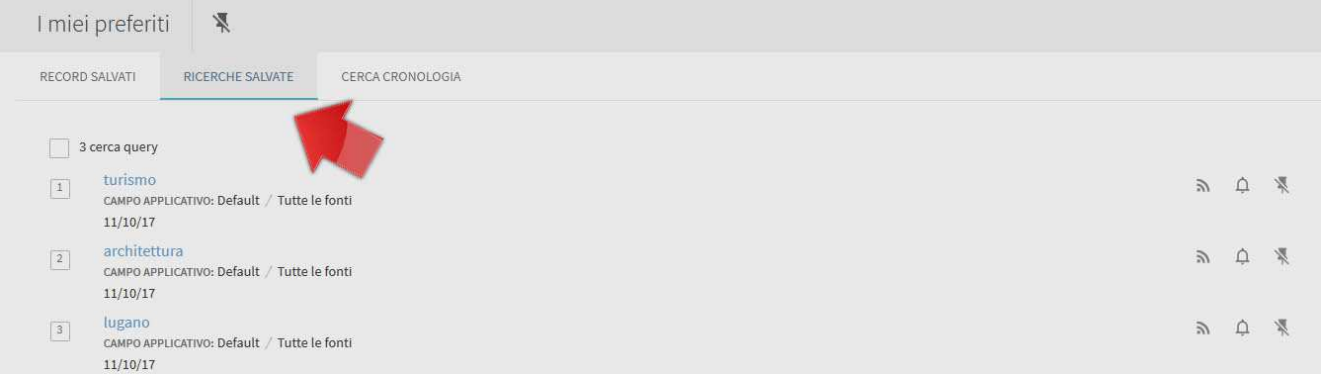

Una *strategia* di ricerca (*query*) è composta dalla parola o dalla frase che hai inserito nel pannello di ricerca per richiedere informazioni. Selezionando **Ricerche salvate** puoi:

- Attivare richieste di *alert* sulla base delle ricerche che hai salvato, in modo che vengano rieseguite automaticamente in funzione dei parametri che hai definito.
- Attivare gli *RSS feeds* per ricevere gli aggiornamenti relativi alle tue ricerche preferite.

#### **Visualizza e salva le strategie di ricerca**

Se ti sei autenticato, puoi salvare una ricerca cliccando su **Salva la strategia di ricerca**, disponibile sopra l'elenco dei risultati. Potrai accedere alle tue ricerche salvate cliccando su **Vai ai miei preferiti**. Puoi rieseguire direttamente una ricerca, oppure trasformarla in una richiesta di *alert* in modo che venga eseguita in tempi predefiniti e ricevere i nuovi risultati via email. Se non ti sei autenticato, le tue strategie di ricerca saranno disponibili solo per la durata della sessione corrente.

#### **Alerts**

Un'alert o avviso è un processo che esegue la tua strategia di ricerca in base a una programmazione predefinita e che è in grado di spedirti i nuovi risultati via email. Per vedere la lista delle *alerts* clicca su **Vai ai miei preferiti** e seleziona **Ricerche salvate**.

## **Attiva** *RSS Feeds*

Syndicated content, altrimenti conosciuto come Really Simple Syndication (RSS), è un formato per la distribuzione e la diffusione di contenuti sul Web. Utilizzando un RSS un nuovo sito può per esempio distribuire i suoi articoli a un gruppo di sottoscrittori. I *feeds RSS* sono usati in sàmara per informarti della presenza di contenuti nuovi riferiti alla tua strategia di ricerca. I feeds RSS possono essere attivati o cancellati selezionando **Vai ai miei preferiti** e **Ricerche salvate**. Tutto quello che ti occorre è avere un lettore RSS installato sul tuo computer.

Se il tuo browser è in grado di supportare RSS, clicca sul pulsante RSS. Si aprirà una finestra da cui potrai registrarti per il servizio feeds RSS. Se il tuo browser non supporta RSS, clicca con il pulsante destro del *mouse* su RSS, copia il *link*, e incolla il riferimento nel lettore RSS.

## **Cerca cronologia**

#### Selezionando **Cerca cronologia** puoi:

Visualizzare le ricerche eseguite della sessione corrente e i risultati ottenuti.

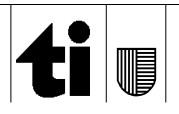

Salvare una ricerca eseguita durante la sessione corrente per poterla riutilizzare in futuro.

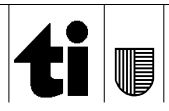

## **Tags**

I tags sono parole o frasi che l'utente può assegnare liberamente agli elementi, in modo da facilitarne la fruizione. Al contrario delle etichette usate nell'elenco dei preferiti, i tags sono condivisi con la comunità di utenti e visualizzati pubblicamente. Per utilizzare questa funzione è necessario autenticarsi.

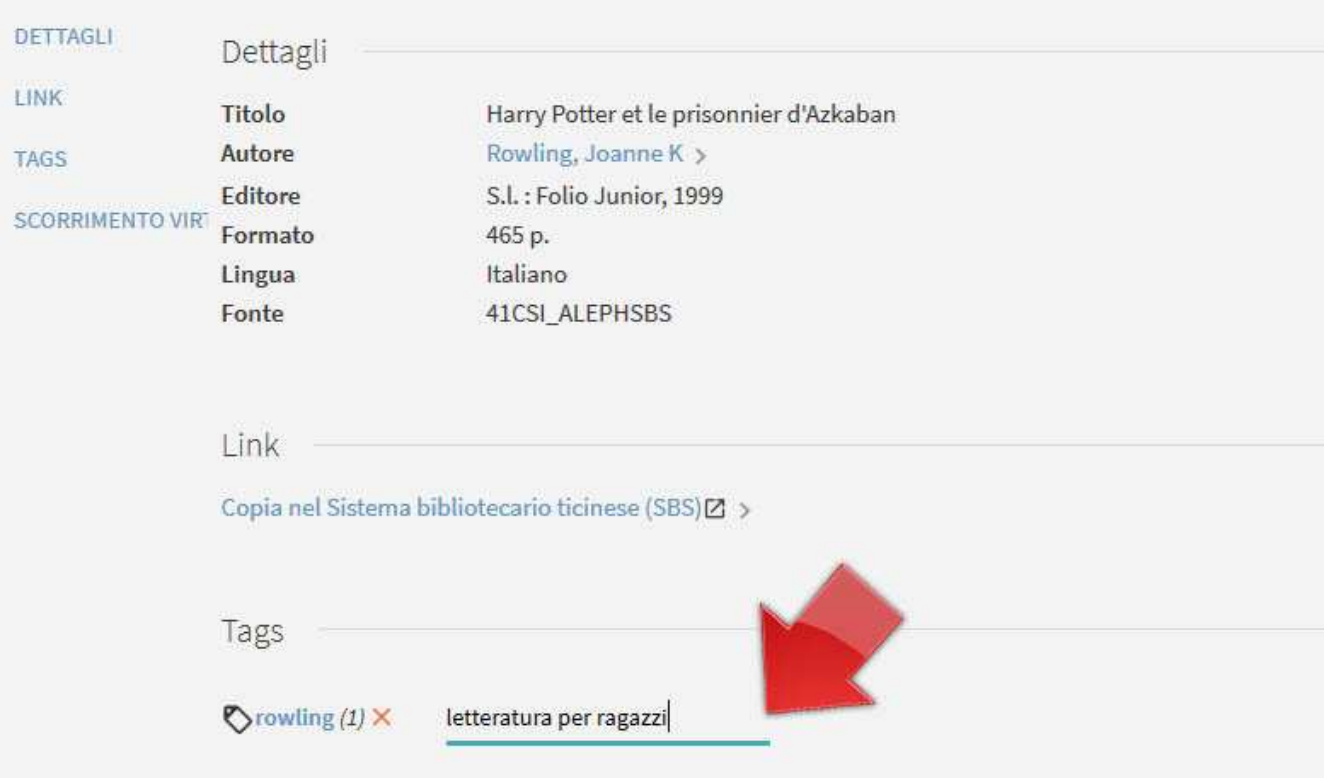

 $\dot{E}$  possibile aggiungere un *tag* a partire dalla scheda dell'oggetto. Una volta selezionato il campo d'immissione appariranno suggerimenti per l'inserimento dei valori (massimo 35 caratteri). Per cancellare il tag dall'elemento visualizzato, selezionare **Elimina**.

## **Domande frequenti (FAQ)**

#### **Come può sàmara aiutare l'utente nella ricerca di un soggetto?**

Fornendo una porta d'accesso unica al ricco patrimonio culturale ticinese. La ricerca si basa su un sistema moderno di *discovery&delivery* che permette di cercare e filtrare i risultati e di consultare i documenti online.

#### **Come si cerca in sàmara? Come posso estendere la mia ricerca?**

La ricerca in sàmara è molto semplice: basta inserire i criteri di ricerca nel campo posto al centro della finestra e lanciare la ricerca. Per trovare ulteriori risorse sul tema, seleziona **Scorrimento virtuale** nella scheda di un titolo pertinente: saranno visualizzate le copertine di oggetti correlati.

#### **Dove ricerca sàmara?**

La ricerca avviene nei cataloghi degli istituti che hanno sottoscritto una convenzione con sàmara. L'elenco aggiornato delle fonti è disponibile nella pagina d'accesso di sàmara, precisamente nel box **Contenuti del portale**.

#### **Ottengo troppi risultati: come posso limitare l'elenco?**

Sàmara permette di applicare i filtri tramite le faccette che si trovano sulla destra. È possibile selezionare periodi, autori, collezioni, soggetti, in modo da ottenere un elenco più confacente.

#### **Posso inviare via email i risultati? Come faccio per stamparli?**

Per schede individuali, seleziona l'opzione **email** che si trova a lato di ogni risultato o nella scheda dell'elemento. Per l'invio di più schede, aggiungi i risultati pertinenti ai preferiti. Seleziona **Vai a miei preferiti**, seleziona gli oggetti da inviare e premi **Azioni "invia a"**.

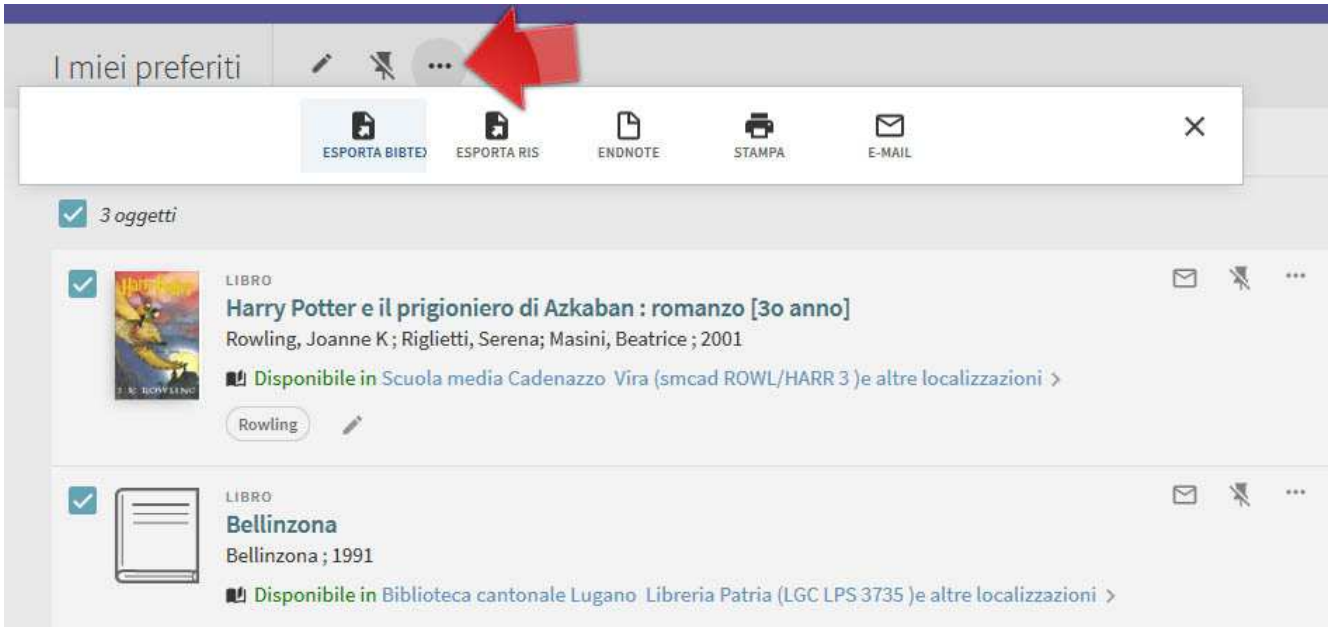

La stampa è un'opzione analoga all'invio di un'email. Per salvare in modo permanente i *record* aggiunti ai preferiti è necessario autenticarsi, in caso contrario i dati saranno persi una volta terminata la sessione.

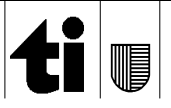

#### **Posso esportare i risultati verso un programma di gestione delle bibliografie?**

Per esportare i dati di un singolo documento, seleziona **Mostra opzioni azioni** a fianco di ogni risultato oppure clicca **Invia a** nella scheda completa dell'oggetto. Seleziona la voce **Esporta RIS** e salva il documento. Per esportare più documenti, aggiungili ai preferiti, da dove puoi esportarli con la stessa funzione. Importa il documento RIS salvato sul tuo dispositivo in uno dei numerosi programmi di gestione delle bibliografie, come ad esempio Zotero (www.zotero.org).

#### **Come faccio per autenticarmi? Perché accedere con le proprie credenziali?**

È possibile autenticarsi solo con le credenziali del Sistema bibliotecario ticinese (Sbt). Gli utenti registrati hanno la possibilità di eseguire le operazioni di rinnovo del prestito o di prenotazione di un'opera proveniente dai cataloghi Sbt. È anche possibile salvare elenchi personalizzati, salvare le ricerche o elaborare avvisi automatici. Per autenticarti, seleziona **Utente anonimo** e inserisci le credenziali Sbt. È possibile registrarsi al seguente link: http://www.sbt.ti.ch/sbt/?m=iscriz .

## **Quali sono le credenziali Sbt?**

Il nome utente corrisponde al numero della tessera Sbt, seguito dalla tua *password* personale (se non l'hai modificata, di default corrisponde alle prime cinque lettere del cognome).

#### **Come posso procedere con una richiesta relativa a un** *record***?**

Seleziona la pubblicazione che ti interessa riservare. È possibile procedere con la richiesta nella sezione **Servizi**. Per procedere è necessario inserire le credenziali Sbt. Sarà successivamente visualizzato un formulario per selezionare la localizzazione e il luogo di ritiro del volume. La funzione di riservazione non è attiva per le schede provenienti da fonti esterne alle biblioteche.

## **Quando termina la sessione sul portale sàmara?**

La sessione viene chiusa automaticamente dopo 30 minuti di inattività. Se non ti sei autenticato, i dati salvati nei preferiti sono cancellati.

## **Come faccio per trovare l'edizione più recente di un documento?**

Una volta identificato il titolo, seleziona **Vedi tutte le versioni**, in seguito è possibile ordinare l'elenco delle edizioni per **Data**, **Rilevanza**, **Popolarità**, **Autore**, **Titolo**.

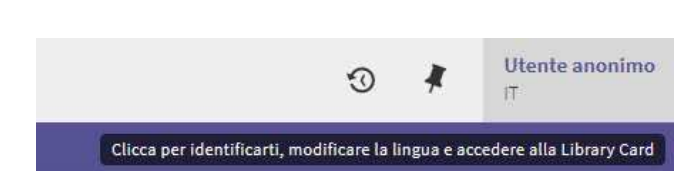

#### **Sotto il** *record* **non figura l'indicazione "Disponibile". Che significa?**

L'opera selezionata non è disponibile per il prestito. Seleziona **Localizzazioni** per determinare lo statuto specifico di ogni copia

presente nel catalogo.

#### **Come posso sapere se arrivano nuovi titoli che potrebbero interessarmi?**

Una volta autenticato, esegui una ricerca relativa ai temi che ti interessano. Seleziona **Salva la strategia di ricerca** e successivamente **Attiva notifiche per questa query**. È possibile gestire gli avvisi nella pagina dei preferiti.

## **Come faccio per cercare e consultare una risorsa online?**

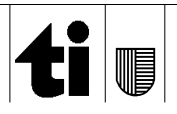

Prima di tutto è necessario lanciare una ricerca sul tema desiderato. Per delimitare i risultati, utilizza le faccette e seleziona **Risorse online**. Seleziona il titolo di uno dei risultati e successivamente **Accesso online** per visualizzare la risorsa.

#### **Posso lanciare delle ricerche utilizzando i caratteri** *jolly***?**

Per eseguire una ricerca con un solo carattere *jolly*, utilizza il ? al posto del carattere. Ad esempio, **terremot?** cercherà terremoti e terremoto. Per eseguire una ricerca con più caratteri jolly, utilizza il carattere **\***. Ad esempio **cultur\*** cercherà le diverse opzioni possibili: cultura, culturali, culturale,…

#### **Posso lanciare una ricerca con il numero ISBN o ISSN?**

Si, è sufficiente inserire il numero ISBN o ISSN nel campo ricerca e lanciare la richiesta.

#### **Non vedo correttamente la pagina del portale (testi illeggibili, grafica imprecisa). Cosa devo fare?**

Verifica che il tuo browser sia compatibile con il portale: per visualizzare correttamente le pagine di sàmara si consiglia di utilizzare una versione aggiornata di Chrome, Explorer, Firefox o Safari. È inoltre consigliabile svuotare la cache del *browser* o provare a visualizzare la stessa pagina con un altro navigatore. Non esitare a segnalare eventuali malfunzionamenti alla pagina http://www4.ti.ch/?id=75568.

## **Quali altre risorse digitali posso consultare?**

Il Sistema per la valorizzazione del patrimonio culturale, che gestisce sàmara, propone un elenco dei cataloghi e delle risorse che riguardano i patrimoni culturali e scientifici del Cantone Ticino. È possibile consultare le pagine selezionando il seguente link: http://www4.ti.ch/?id=81358.

#### **Cosa posso trovare su sàmara?**

Le ricerche nel portale permettono di trovare libri, testi, immagini e altri tipi di supporto. Qui di seguito elenchiamo alcune ricerche quali esempi:

- **Fotografie di Vincenzo Vicari**: ricerca "Vincenzo Vicari", seleziona "Immagini" nella faccetta Tipo di risorsa.
- **Opere d'arte di Antonio Rinaldi:** ricerca "Antonio Rinaldi" selezionando "Pinacoteca Züst" nell'elenco delle fonti.
- **Conferenze e interviste proposte nelle biblioteche cantonali:** ricerca "fonoregistrazioni", seleziona "Biblioteca cantonale Bellinzona" nella faccetta Collezione.

## **Possiamo pubblicare il nostro catalogo su sàmara?**

Certo. L'adesione al portale è regolata da una convenzione stipulata tra il fornitore di dati e il Sistema per la valorizzazione del patrimonio culturale (SVPC). Contattaci per avere maggiori dettagli.

#### **Quali sono le differenze tra una ricerca eseguita con un motore di ricerca generico e una con sàmara?**

La differenza principale tra i motori di ricerca generici (Google, Bing) e un *discovery tool* come sàmara è il perimetro della ricerca. I motori generici cercano infatti nel cosiddetto *surface web*, composto essenzialmente da siti, pagine, documenti indicizzati da algoritmi proprietari. Gli strumenti come sàmara eseguono le ricerche in materiali che non sono indicizzati dai motori generici, ovvero archivi e cataloghi che costituiscono una parte del deep web.

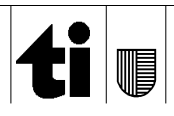

## **Quali sono le principali differenze tra sàmara e il catalogo Sbt-OPAC?**

Si tratta di strumenti diversi: l'*Online public access catalog* (OPAC) è un catalogo messo a disposizione del pubblico, mentre sàmara è uno strumento di *discovery&delivery* che sfrutta sistemi complessi per rendere le ricerche più rapide e intuitive. Sàmara permette inoltre di ricercare contemporaneamente in più cataloghi strutturati secondo norme comuni. Infine, per lo stesso criterio, si otterranno risultati diversi: i motori di ricerca sono infatti diversi.

## **Vorrei utilizzare il mio dispositivo mobile per cercare con sàmara: è compatibile?**

Si, sàmara utilizza tecnologie compatibili al 100% con i dispositivi mobili: l'interfaccia si adegua allo schermo in modo da facilitare la ricerca e la consultazione degli elementi ottenuti.

#### **Cercando in sàmara posso trovare tutte le informazioni contenute nei cataloghi degli istituti aderenti?**

Il portale sàmara raccoglie e normalizza solo i campi dei cataloghi originali che rientrano nello standard *Dublin Core Metadata Set*. È pertanto possibile che siano presenti informazioni più dettagliate nelle fonti originali.

#### **Cosa vuol dire sàmara?**

La sàmara è il frutto volante dell'acero, un albero presente in buona parte del territorio del Cantone Ticino. È stato scelto come simbolo di questa iniziativa analogamente a quanto fatto dall'editore Larousse per il proprio marchio, un soffione accompagnato dal motto *je sème à tout vent*.

#### **Dove posso trovare ulteriori informazioni sul progetto sàmara?**

Il progetto sàmara è gestito dal Sistema per la valorizzazione del patrimonio culturale (SVPC) dell'Ufficio dell'analisi e del patrimonio culturale digitale (UAPCD); maggiori informazioni sul progetto sono disponibili sulla pagina http://www4.ti.ch/index.php?id=73852.

Versione 16/07/2020 10:52

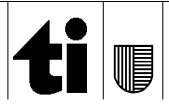